### **Liberar espacio en GMail**

#### Para liberar espacio en GMail, sigue estos pasos:

- 1. Consulta cuánto espacio de almacenamiento estás utilizando
- 2. Descarga los mensajes que quieras conservar
- 3. Mueve los mensajes a la papelera
- 4. Vacía la papelera para eliminar definitivamente los mensajes y liberar espacio

#### **¿Cuánto espacio de almacenamiento estás utilizando?**

Para saber cuánto espacio están ocupando tus archivos, [consulta su estado](https://drive.google.com/settings/storage).

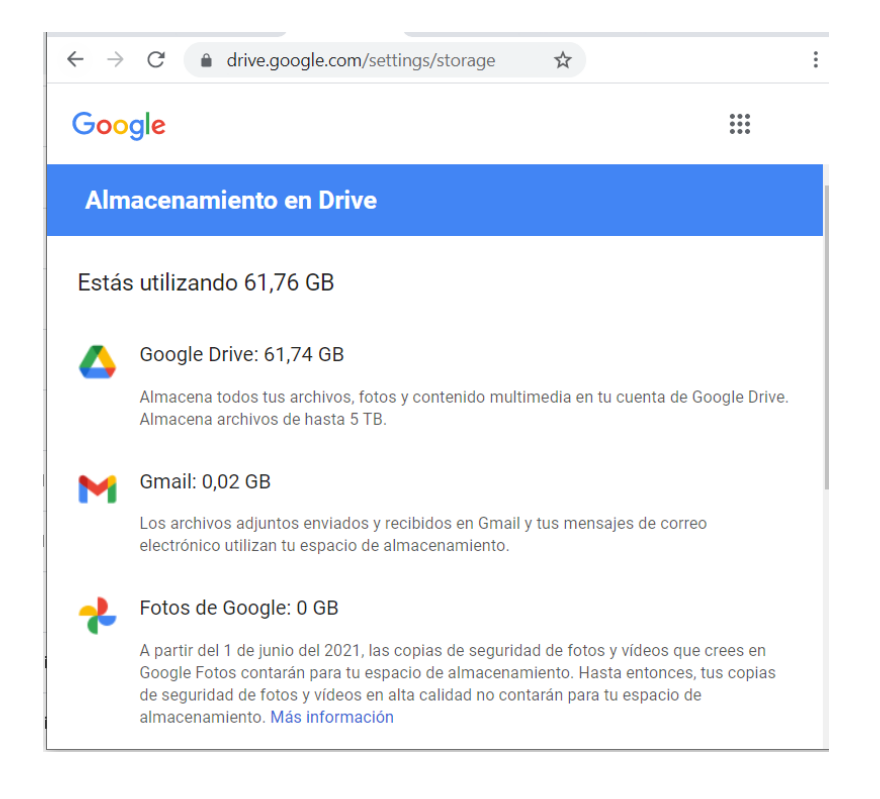

#### **Descarga los mensajes que quieras conservar**

Abre GMail y revisa los mensajes que quieres mantener y descargarlos utilizando uno de estos métodos.

Método 1: Exporta una copia del contenido de tu cuenta de Google para tener una copia de seguridad o utilizarlo en un servicio que no sea de Google.

Puedes exportar y descargar tus datos Google (Correo electrónico, Documentos, Calendario, Fotos o Vídeos de YouTube) con el servicio Google Takeout.

Página 1 / 5

**(c) 2024 <webmaster@ujaen.es> | 2024-05-08 17:15**

[URL: https://faq.ujaen.es/index.php?action=artikel&cat=106&id=903&artlang=es](https://faq.ujaen.es/index.php?action=artikel&cat=106&id=903&artlang=es)

#### Con Google Takeout obtendrás un fichero comprimido ZIP con todos tus datos.

- **Abre el servicio Google Takeout**
- Selecciona los datos y servicios Google a exportar.
- El proceso tarda un poco, cuando los datos exportados estén disponibles, recibirás un mensaje con un enlace para descargar los archivos.
- Pulsa "Descargar los archivos" para acceder a la lista de exportaciones.
- Pulsa "Descargar" para obtener los datos en formato ZIP.

#### Método 2: Transfiere mensajes a una cuenta privada Google

Puedes transferir tus mensajes GMail desde la cuenta @ujaen.es a una cuenta privada Google.

Antes de transferir contenidos, asegúrate que tienes espacio suficiente en la cuenta privada. Las cuentas privadas Google tienen por defecto 15 GB de almacenamiento.

Sigue estos pasos para transferir mensajes:

#### En la cuenta origen:

- Abre la cuenta UJA
- Pulsa Iniciar Transferencia para comenzar.
- **Introduce una cuenta de destino: privada@gmail.com**
- Pulsa "Enviar código". Ve a la cuenta privada para obtener el código de confirmación.

En la cuenta destino (privada@gmail.com

- Abre la cuenta privada.
- Obtén el código de confirmación.

#### En la cuenta origen:

- Verifica tu cuenta de destino, introduciendo el código de confirmación recibido en la cuenta privada.
- Selecciona el contenido que debe copiarse y transferirse.

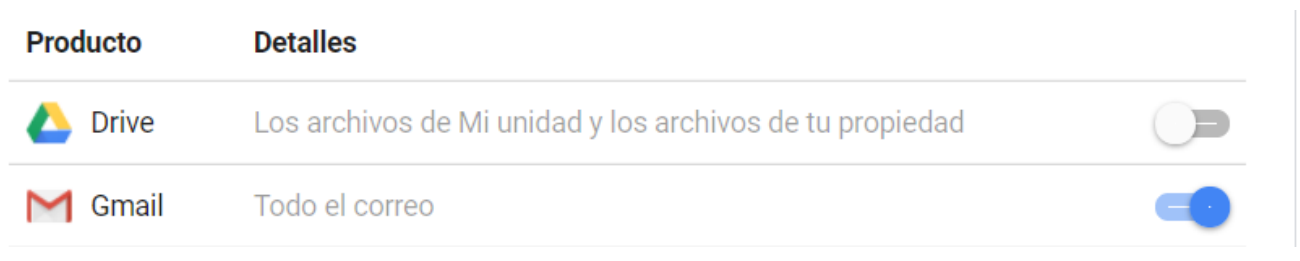

Pulsa Iniciar transferencia.  $\bullet$ 

Los mensajes se transferirán a la cuenta privada y se marcarán con dos etiquetas:

- "dirección de correo origen"  $\bullet$
- "Se ha movido aaaa/mm/dd".  $\bullet$

Nota: también funciona entre cuentas Google UJA.

**Mueve los mensajes a la papelera** 

Abre GMail y utiliza el cuadro de búsqueda para localizar mensajes por tamaño o fecha.

Por ejemplo, mensajes con adjuntos mayores a 20 MB.

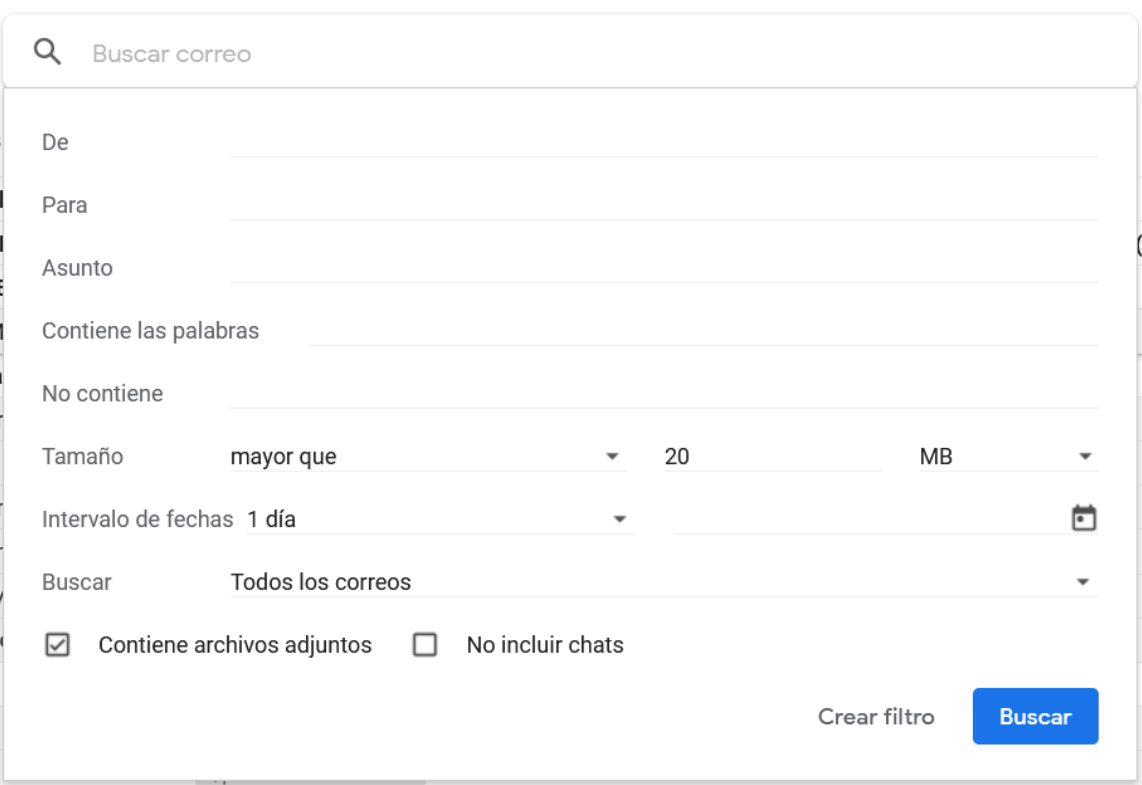

#### O mensajes, 6 meses anteriores y 6 meses posteriores al 01/enero/2018.

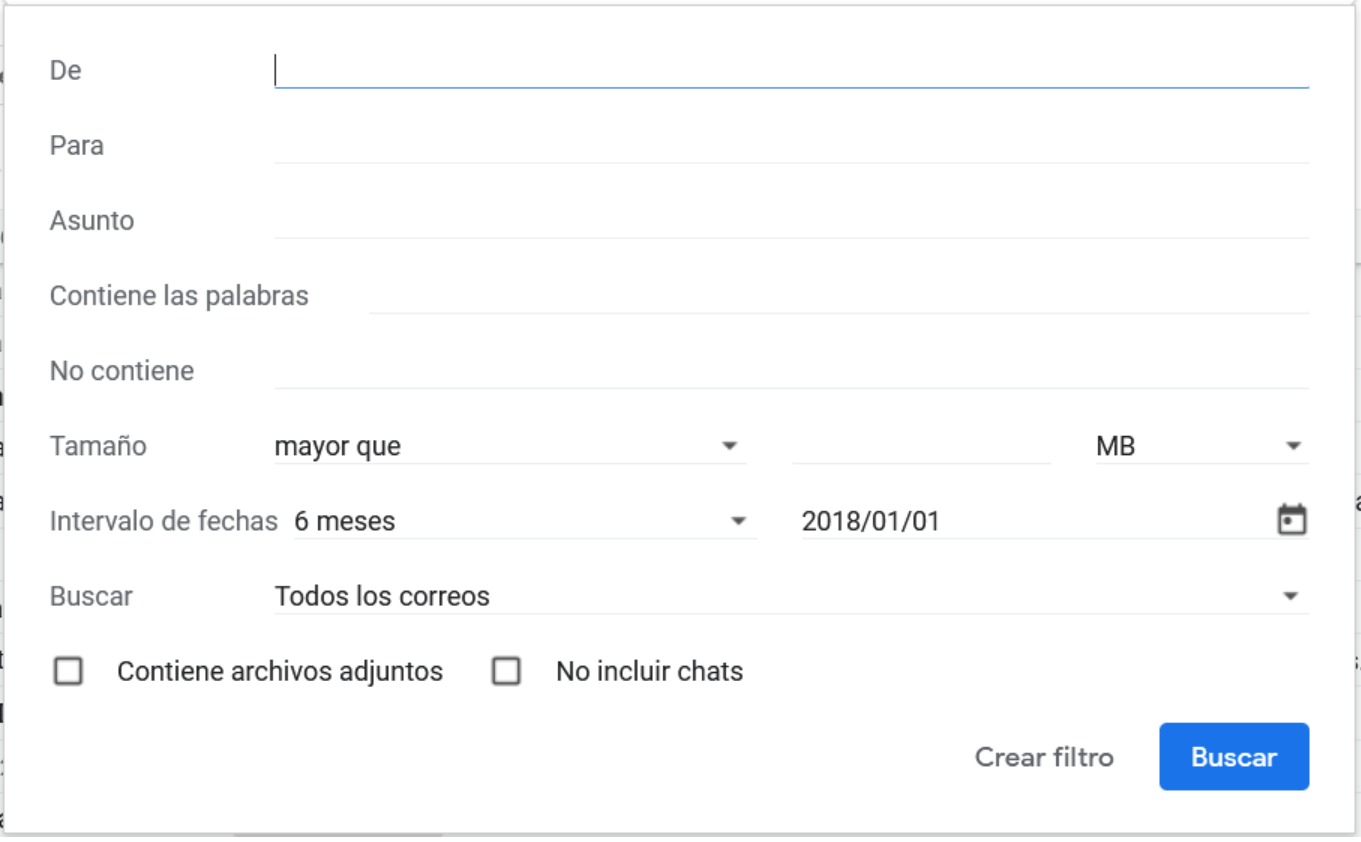

Selecciona los mensajes que no necesites y pulsa Eliminar.

#### **Finalmente, vacía la papelera para eliminar definitivamente los mensajes y liberar espacio**

Los elementos de la papelera ocupan espacio.

En el menú de GMail, pulsa en la Papelera y luego "Vaciar la papelera ahora" para eliminar definitivamente los archivos de la papelera. En un plazo de 24 horas, se reflejará en el espacio disponible.

Solución única ID: #1892 Autor: Jefe editor de la Sección de Servicios Telemáticos Última actualización: 2021-11-23 13:49